## PDFで送られてきた資料をeE-CADに取り込む方法方法

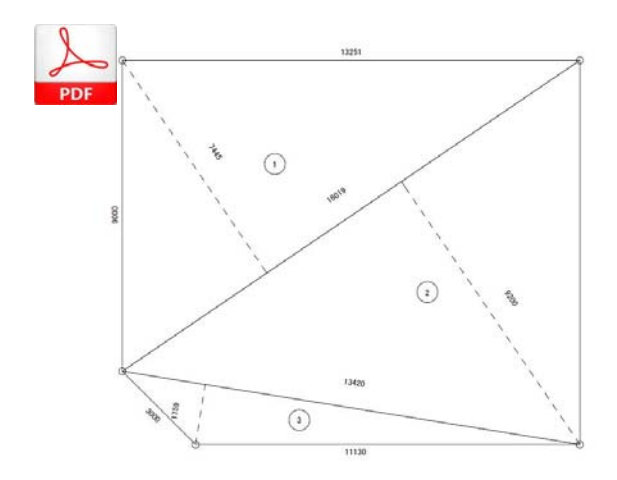

PDFで送られてきた資料をJPGの画像 に変換してeE-CADに取り込む方法をご 説明します。

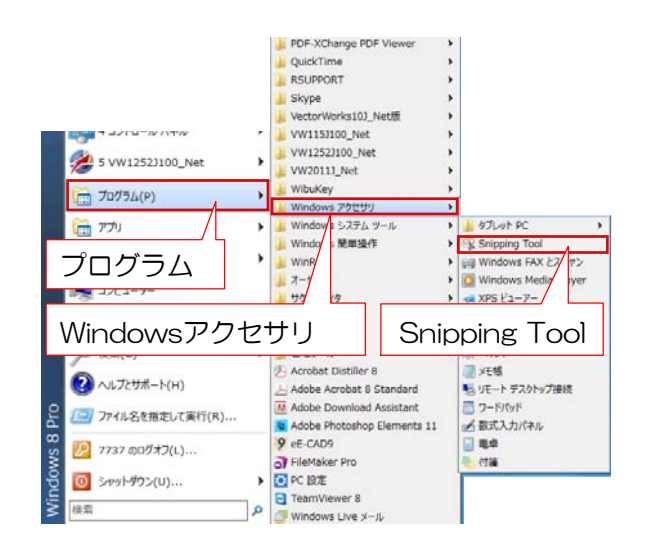

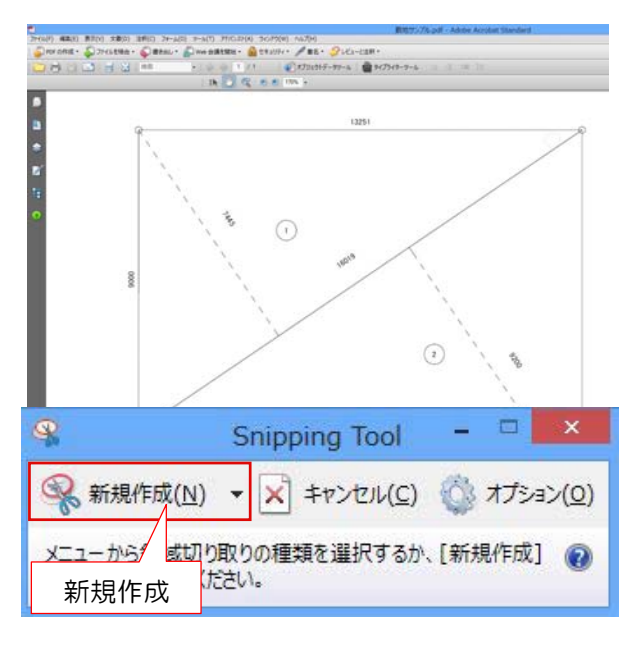

## Snipping Toolを起動する

① スタートメニュー→プログラム→ Windowsアクセサリ→ SnippingToolを選択します。

**CONTRACT** 

今回Windows8のPCでの操作方法をご 説明してます。XPをお使いの方はキャ プチャーソフトをインストールして御使 用ください。

② PDFの資料をWクリックで表示させ、 SnippingToolの中の新規作成を選択します

※PDFをWクリックした時に

SnippingToolが下に隠れてしまう場合があ ります。

その場合は下側の % を選択して表示させ てください。

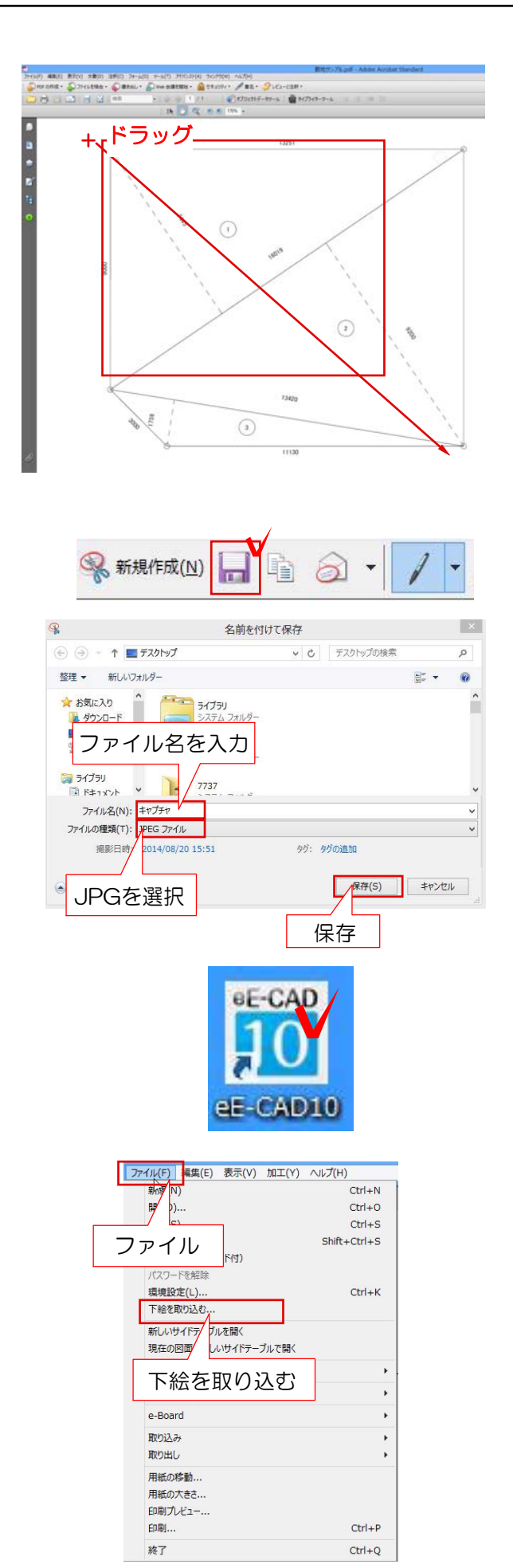

 $\textcircled{3} + \text{o}$ カーソル時に、取り込みたい範囲 をドラッグで囲って切り取ります。

④フロッピーマークを選択し、名前を付け て保存します。

⑤CADをWクリックで立ち上げ、ファイル から下絵を取り込むで先程保存した画像を 選択して取り込みます。

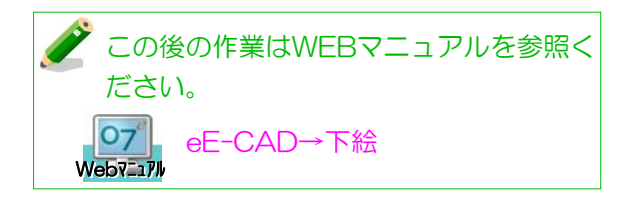